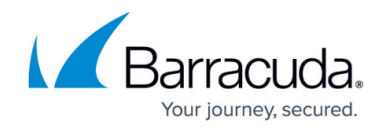

# **How to Change the SQL Recovery Model**

<https://campus.barracuda.com/doc/19694039/>

The Barracuda Backup appliance is designed to initially complete a full backup of the SQL Server database(s). Once the initial full backup is complete, the Barracuda Backup Server can attempt to complete an incremental backup of the SQL Server database. In order for the Barracuda Backup Server to successfully complete an incremental backup, the SQL Server database(s) must be set to Full Recovery Model. Typically, SQL Server databases are set to **Simple Recovery Model** by default.

#### **Warning Message**

If an incremental backup cannot be completed, the Barracuda Backup Server reverts to a full backup and a warning message displays:

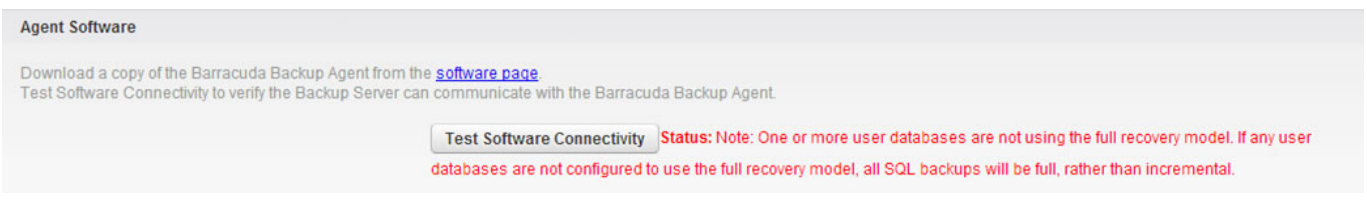

If you want to leave the SQL Recovery Model set to Simple Recovery Model, log into the Barracuda Backup web interface, and go to the **Backup > Schedules** page. On the **Schedules** page, Click the **Edit** icon for the associated backup schedule. On the **Schedules** page, in the **SQL/Exchange Backup** section, select **Complete** from the **Backup type** drop-down menu. Click **Save** at the top of the page to save your changes.

The recovery model controls how transaction logs are managed. Before changing the Recovery Model, consult your database administrator to determine the setting that is appropriate for your environment.

### **Set the SQL Recovery Model**

All SQL databases need to be set to Full Recovery Model in order to produce Incremental backups. Otherwise, Full backups are performed on every run.

Use the following steps to set the Recovery Model on your SQL databases to Full:

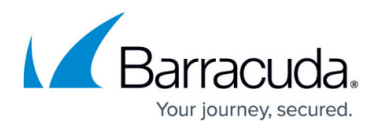

- 1. Connect to the appropriate instance of the Microsoft SQL Server Database Engine.
- 2. In Object Explorer, click the server name to expand the server tree.
- 3. Expand **Databases**, and, depending on the database, either select a user database or expand **System Databases** and select a system database.
- 4. Right-click the database, and then click **Properties**; the **Database Properties** dialog box displays.
- 5. In the **Select a Page** pane, click **Options**.
- 6. The current recovery model displays in the **Recovery Model** list. Select **Full** from the list, and click **OK** to save your changes.

## Barracuda Backup

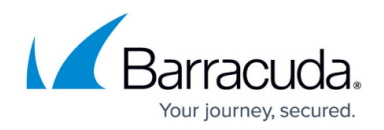

### **Figures**

#### 1. SQLServerError.jpg

© Barracuda Networks Inc., 2024 The information contained within this document is confidential and proprietary to Barracuda Networks Inc. No portion of this document may be copied, distributed, publicized or used for other than internal documentary purposes without the written consent of an official representative of Barracuda Networks Inc. All specifications are subject to change without notice. Barracuda Networks Inc. assumes no responsibility for any inaccuracies in this document. Barracuda Networks Inc. reserves the right to change, modify, transfer, or otherwise revise this publication without notice.